## AJG - ASSISTÊNCIA JUDICIÁRIA GRATUITA CADASTRO DE PROFISSIONAIS

Esta funcionalidade possibilita a inclusão de profissionais que desejem atuar na assistência judiciária gratuita.

Para utilizá-la, execute os passos abaixo:

1. Selecione a opção "Cadastrar novo usuário", na tela do Efetuar login.

O sistema exibe a tela com o termo de adesão. Para continuar o cadastro no sistema, o usuário deve concordar com o termo de aceite.

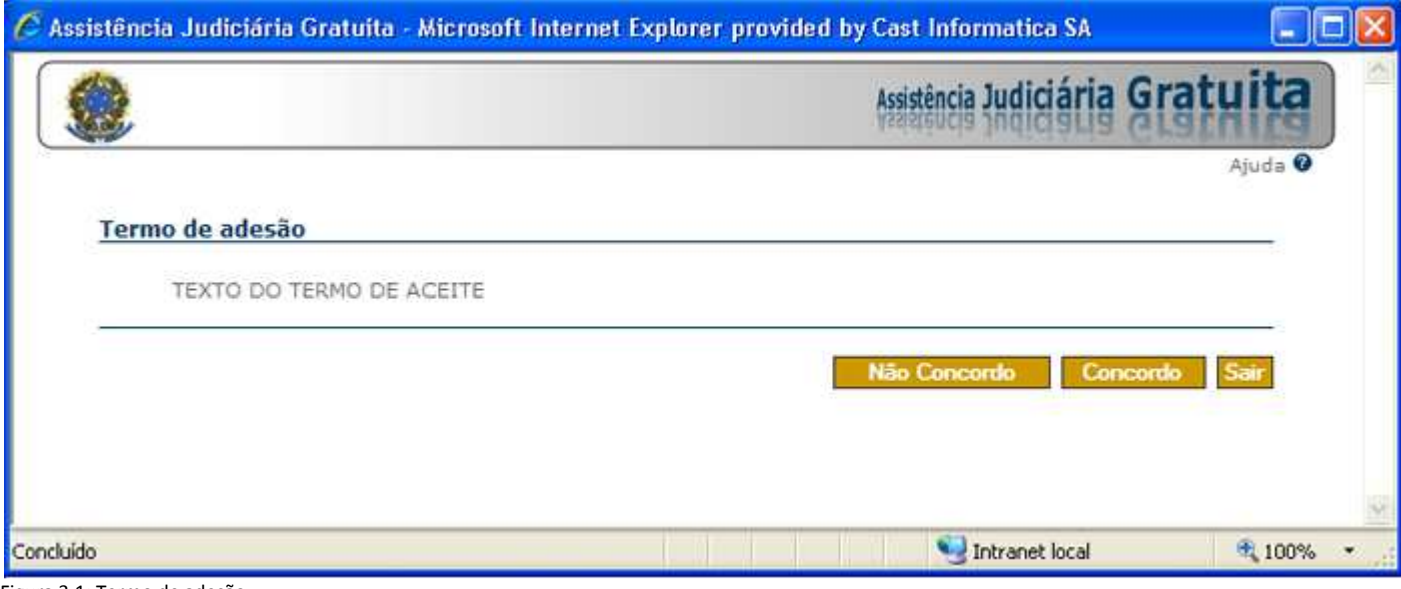

Figura 3.1: Termo de adesão.

Nota: O sistema disponibilizará um termo de adesão do profissional ao programa de assistência jurídica gratuita da justiça federal, com as condições para a prestação dos serviços do profissional e as obrigações da justiça federal. O aceite deste termo deverá ser informatizado e valerá como prova que o profissional está de acordo com as condições descritas no termo. O texto do termo de adesão deverá ser cadastrado previamente nos parâmetros do sistema através da funcionalidade "Parâmetros do Sistema", no módulo Intranet.

2. Selecione a opção Concordo para continuar o cadastro. O sistema exibe a tela com a identificação do cadastro.

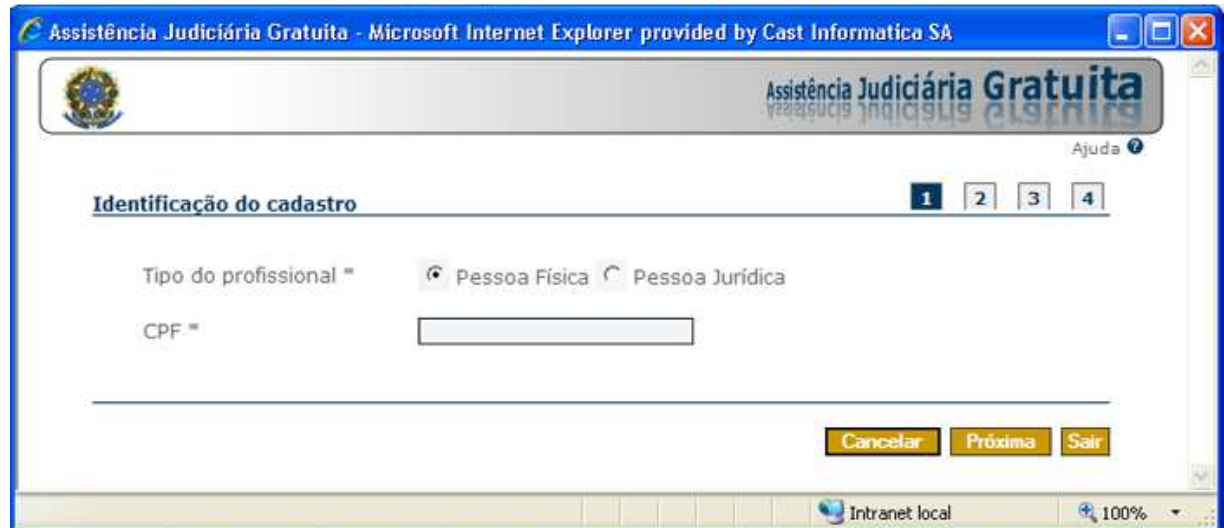

Figura 3.2: Identificação do cadastro.

Nota: Não é necessário digitar os separadores nos campos CPF e CNPJ: os pontos e hífens são inseridos automaticamente.

3. Preencha os dados e selecione a opção Próxima.

O sistema exibe a tela para cadastro dos dados pessoais.

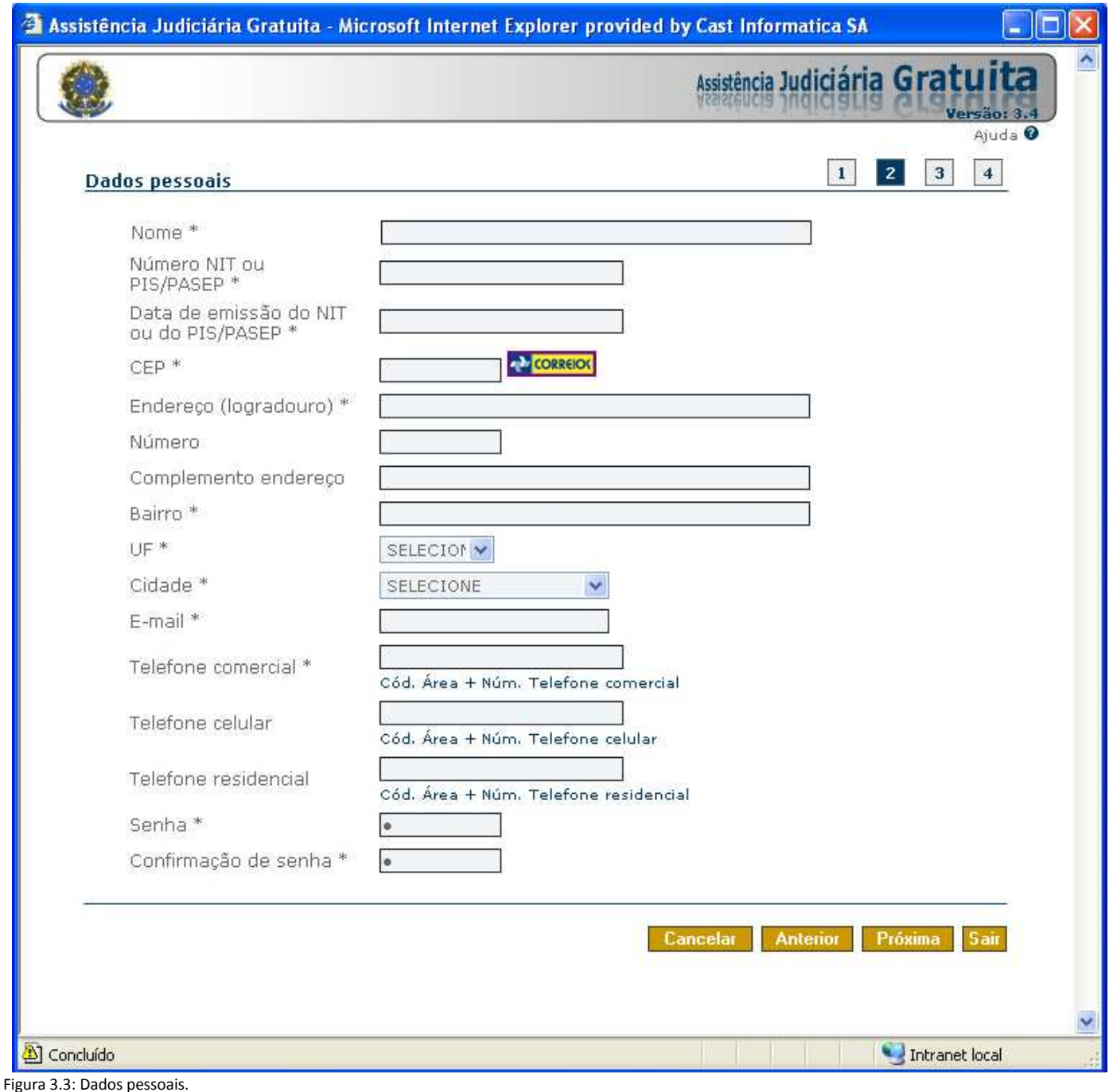

Nota: Caso saiba o CEP do endereço, informe-o. Caso não saiba o CEP, acesse a página dos correios através do ícone para pesquisar.

Nota: Os campos de telefone deverão ter o código de área informado (exemplo: 61-9999-9999), não sendo necessário que seja digitado os separadores.

A senha deverá ter entre 6 e 10 caracteres. Esta será a senha que permitirá o acesso ao AJ. A senha será case sensitive, isto é, diferenciará letras maiúsculas de letras minúsculas.

4. Preencha os dados e selecione a opção Próxima. O sistema exibe a tela com os dados profissionais.

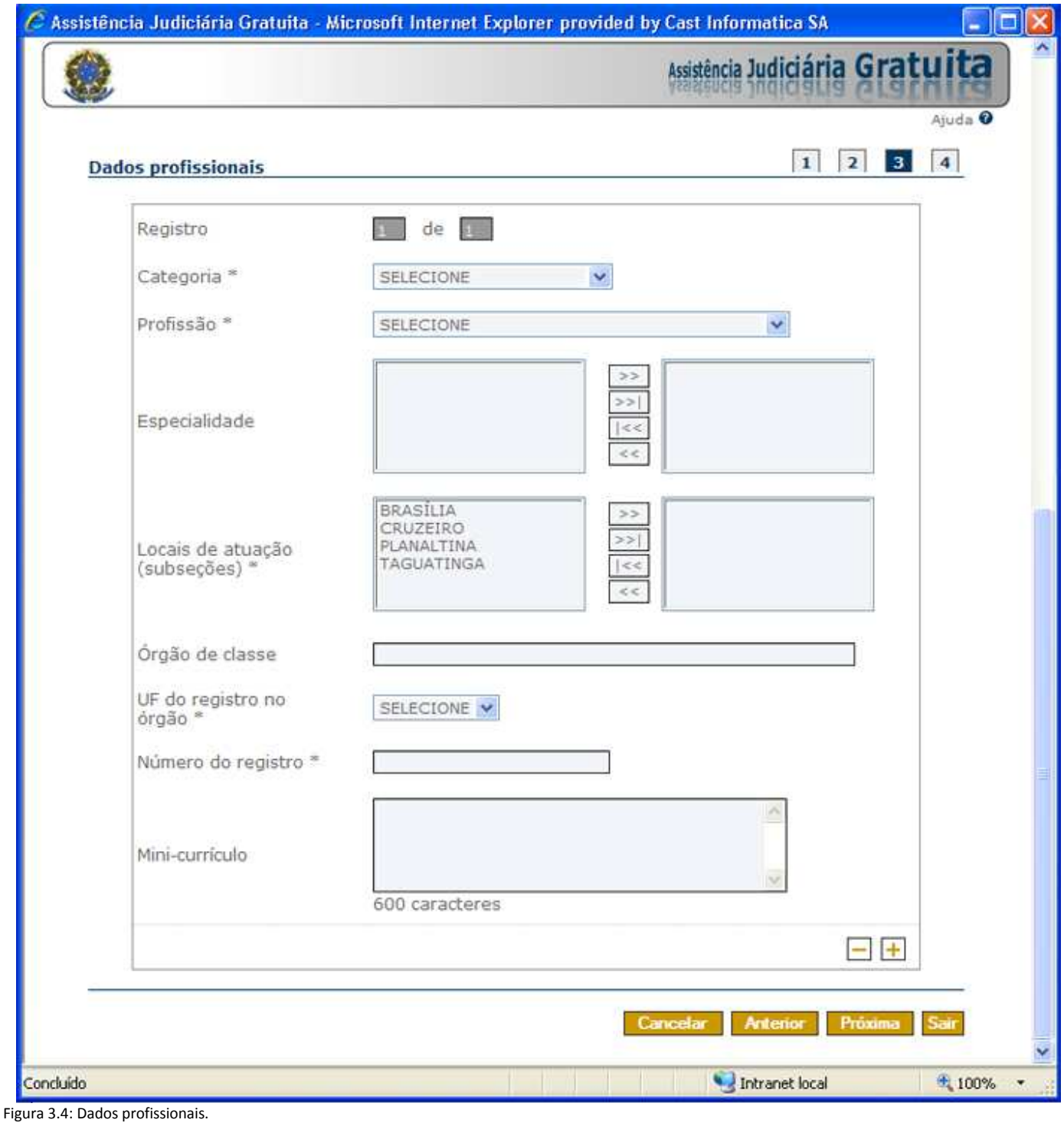

Nota: Profissão e Especialidade são cadastradas na funcionalidade Cadastro de profissões e especialidades no módulo Intranet. Locais de atuação serão as unidades do tipo Subseção e Comarca da funcionalidade Cadastro de unidades do módulo Intranet. O campo Órgão de Classe é preenchido automaticamente e é cadastrado através da funcionalidade Cadastro Entidade de Classe no módulo Intranet.

O preenchimento do Número do registro será obrigatório apenas quando o Órgão de classe estiver preenchido.

O campo "UF do registro no órgão" será obrigatório quando o campo "Órgão de classe" estiver preenchido, ou seja, quando existir órgão de classe cadastrado para a profissão informada no campo Profissão.

Para inserir apenas uma categoria com uma profissão e várias especialidades, preencha as informações e selecione a opção Próxima.

Caso deseje inserir mais de uma categoria, com mais de uma profissão e especialidades, preencha as informações e selecione a opção  $\pm$  Incluir registro.

Ao acionar a opção  $\pm$  Incluir registro, o sistema limpa os campos para que sejam preenchidos novamente. Esta opção apenas deve ser selecionada caso deseje incluir mais registros, pois a partir do momento que o sistema limpa os campos, eles deverão ser preenchidos para que navegue entre os registros ou passe de uma seção para outra.

Após a inserção de registros as opções de navegação serão disponibilizadas ( $\blacksquare\hspace{-1mm}\blacksquare\hspace{-1mm}\blacksquare\hspace{-1mm}\blacksquare\hspace{-1mm}\blacksquare\hspace{-1mm}\blacksquare\hspace{-1mm}\blacksquare\hspace{-1mm}\blacksquare\hspace{-1mm}\blacksquare\hspace{-1mm}\blacksquare\hspace{-1mm}\blacksquare\hspace{-1mm}\blacksquare\hspace{-1mm}\blacksquare\hspace{-1mm}\blacksquare\hspace{-1mm}\blacksquare\$ a navegação entre os registros incluídos.

Caso deseje excluir algum registro, navegue até ele e selecione a opção Excluir registro.

5. Selecione a opção Próxima.

O sistema exibe a tela com os dados bancários do profissional.

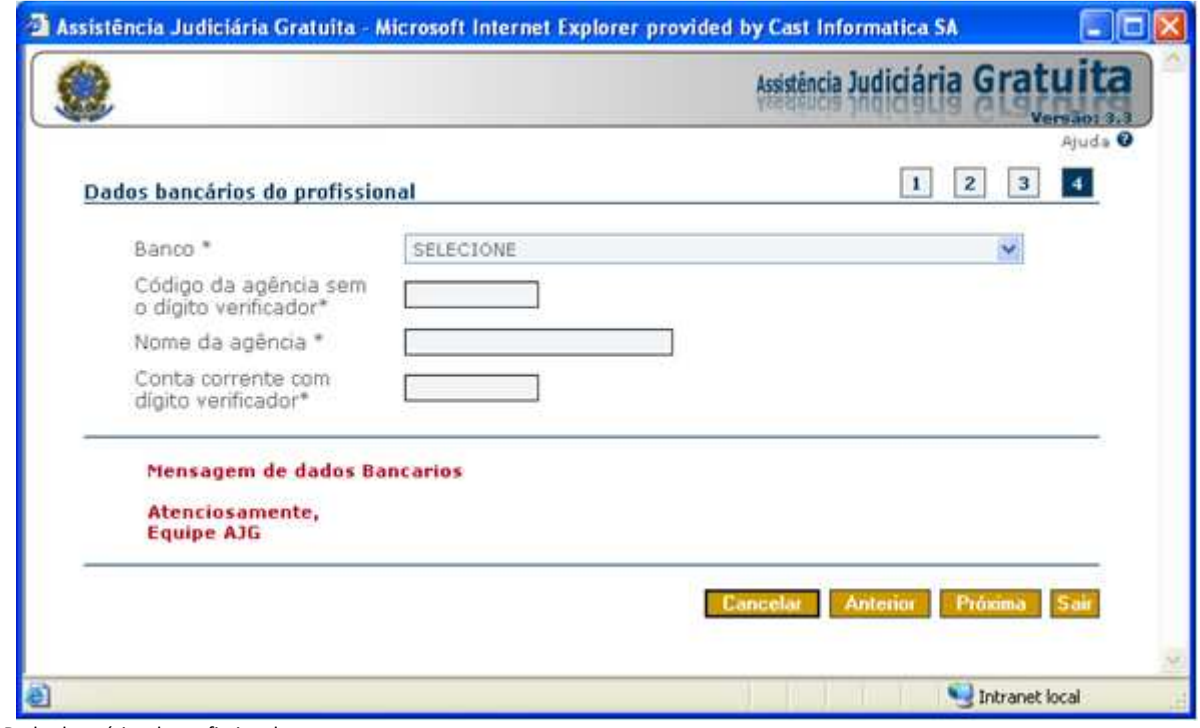

Figura 3.5: Dados bancários do profissional.

Nota: O Código da agência deverá ser informado sem o dígito verificador, enquanto que a Conta corrente deverá ser informada com o dígito verificador.

6. Preencha os dados e seleciona a opção Próxima.

O sistema exibe a tela de Detalhamento com os dados do profissional.

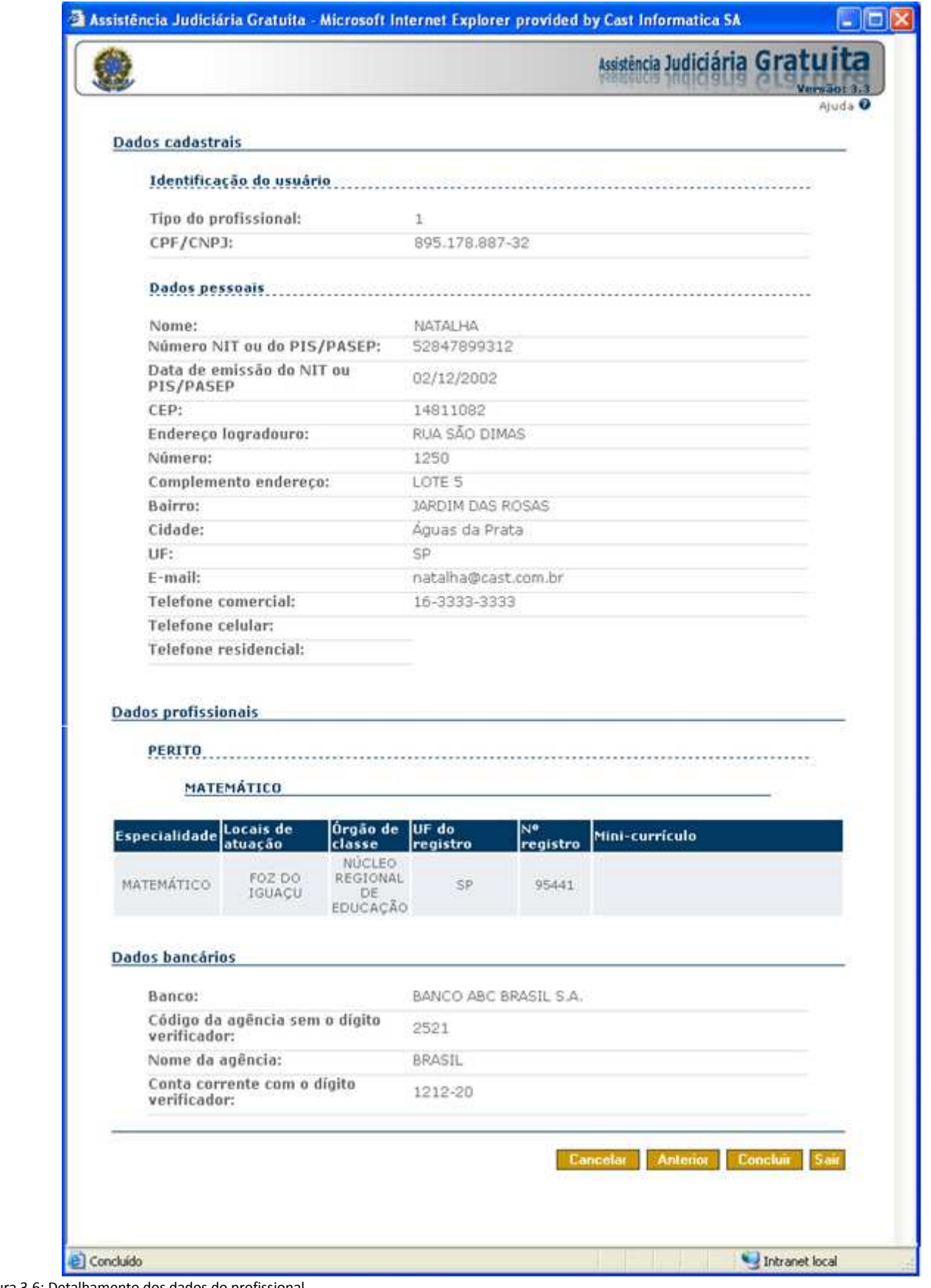

Figura 3.6: Detalhamento dos dados do profissional.

- 7. Para retornar a tela anterior, clique em **Anterior**
- 8. Para sair do sistema e fechar a janela, clique em **Sair**.
- 9. Para concluir o cadastro, preencha os dados e selecione a opção **Concluir**

O sistema irá avisar da validação do cadastro.

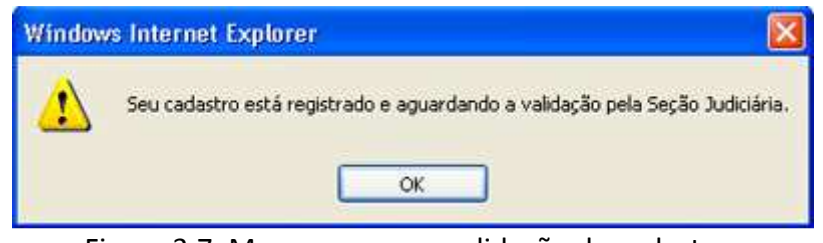

Figura 3.7: Mensagem para validação do cadastro.

Após a finalização do cadastro, a Seção Judiciária deverá validar este cadastro para que o acesso ao sistema seja permitido. O profissional será avisado por e-mail da validação ou rejeição do seu cadastro.

Nota: Durante o cadastro, caso deseje desistir, cancele a operação selecionando a opção Cancelar. Todos os dados informados serão perdidos.